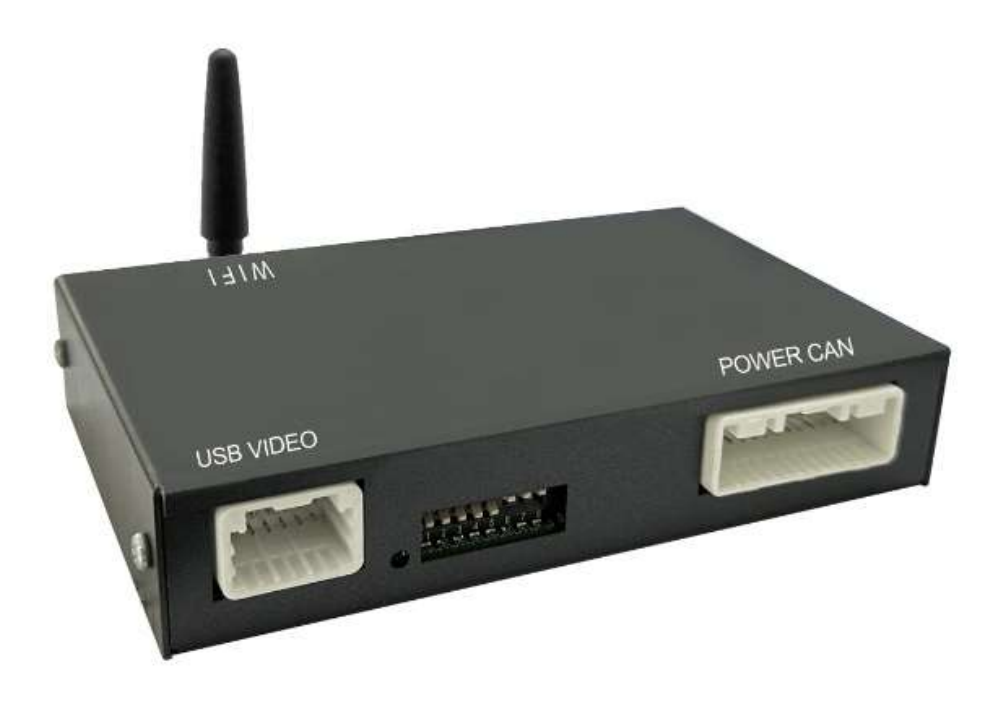

# 1. Functional Statement

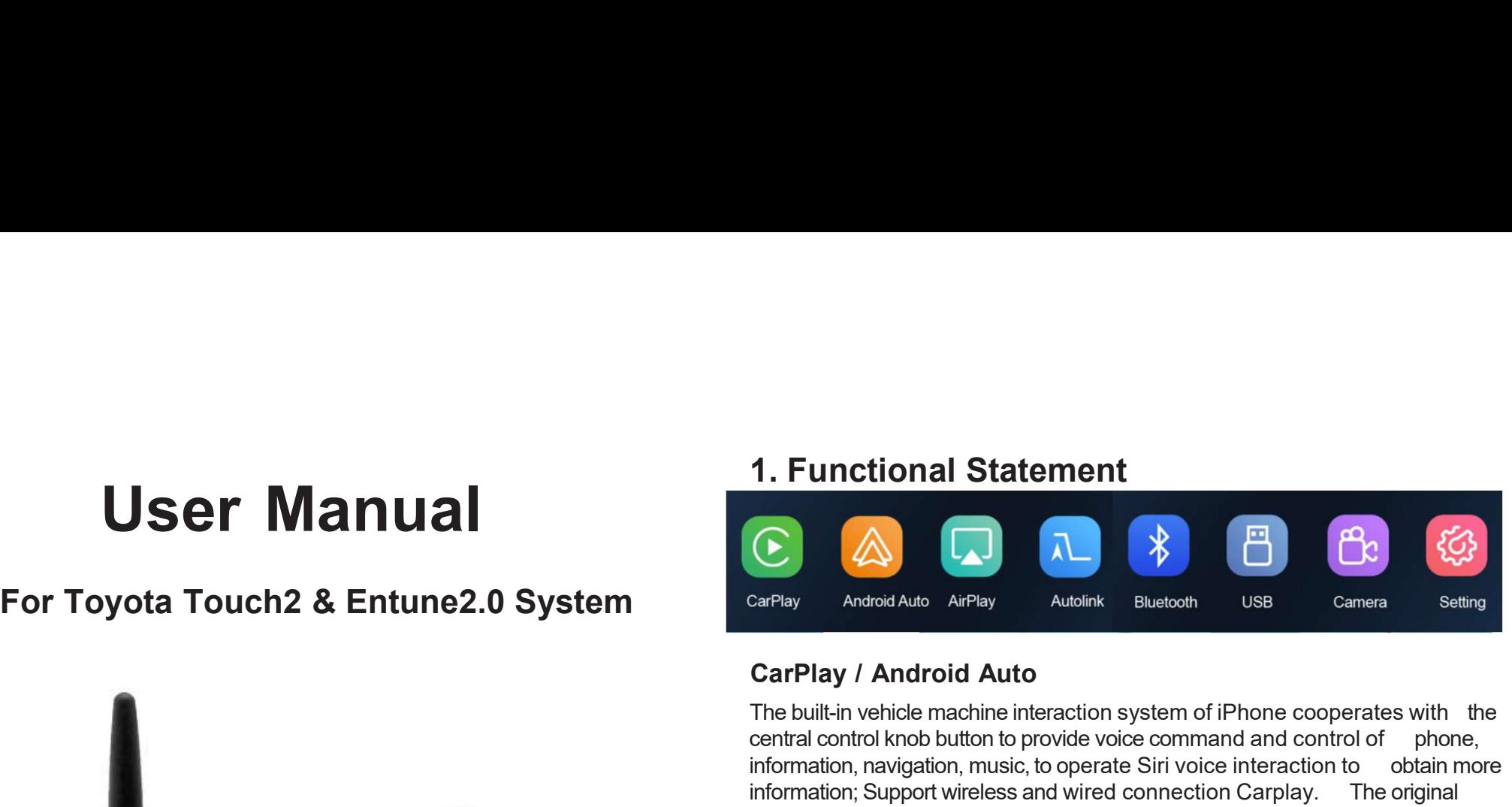

**The built-in vehicle machine interaction system of iPhone cooperates with the built-in vehicle machine interaction system of iPhone cooperates with the central control knob button to provide voice command and control of 1. Functional Statement**<br>
Car<sup>play</sup> Android Auto Air<sup>play</sup> Autolink Bluetooth USB Camera Setting<br>
Carplay / Android Auto Air<sup>play</sup> Autolink Bluetooth USB Camera Setting<br>
Carplay / Android Auto<br>
The built-in vehicle machi **1. Functional Statement**<br> **information**<br>
Android Auto Android Auto<br>
Android Auto<br>
Android Auto<br>
The built-in vehicle machine interaction system of iPhone cooperates with the<br>
central control knob button to provide voice **1. Functional Statement**<br> **information**<br>
CarPlay Android Auto AirPlay Autolink Bluetooth USB Camera Setting<br>
CarPlay / Android Auto<br>
The built-in vehicle machine interaction system of iPhone cooperates with the<br>
central **1. Functional Statement**<br>
Car<sup>play</sup> Android Auto An<sup>gl</sup>ay Android Car-machine interaction system of iPhone cooperates with the central control knob button to provide voice command and control of phone, information, navig **1. Functional Statement**<br>
Control of Architect Antonia Control Control Control Control Control Control Control Control Control Control Control Control Control Control Control Control Control Control Control Control contr **SECT AND A STATE MORE CAN A SUBSUMARY AND A SECT AND A SUBSUMPTED CAPT AND A ANOTHLE DURIFY AND ANOTHLE CAPT AND A CONSEQUENCE CAPT AND CONSEQUENCE CAPT AND CONSEQUENCE CAPT AND CONSEQUENCE CAPT AND INTO THE DURIFY AND M 1. Functional Statement**<br>
(C)  $\overline{A}$   $\overline{A}$   $\overline{C}$   $\overline{C}$  Supports wired & wireless mirroring functions for iphone and Android Phones (Supports with the methal control knob button to provide voice command and control of phone, information, mavigation, music, to operate Siri voice Carenay<br>
Carenay / Android Auto<br>
The built-in vehicle machine interaction system of iPhone cooperates with the<br>
central control knob button to provide voice command and control of phone,<br>
information, navigation, music, to CarPlay / Android Auto<br>The built-in vehicle machine interaction system of iPhone cooperates with the<br>central control knob button to provide voice command and control of phone,<br>information, navigation, music, to operate Sir

# Reversing Video Input

# **Mirroring**

phones

video and audio media

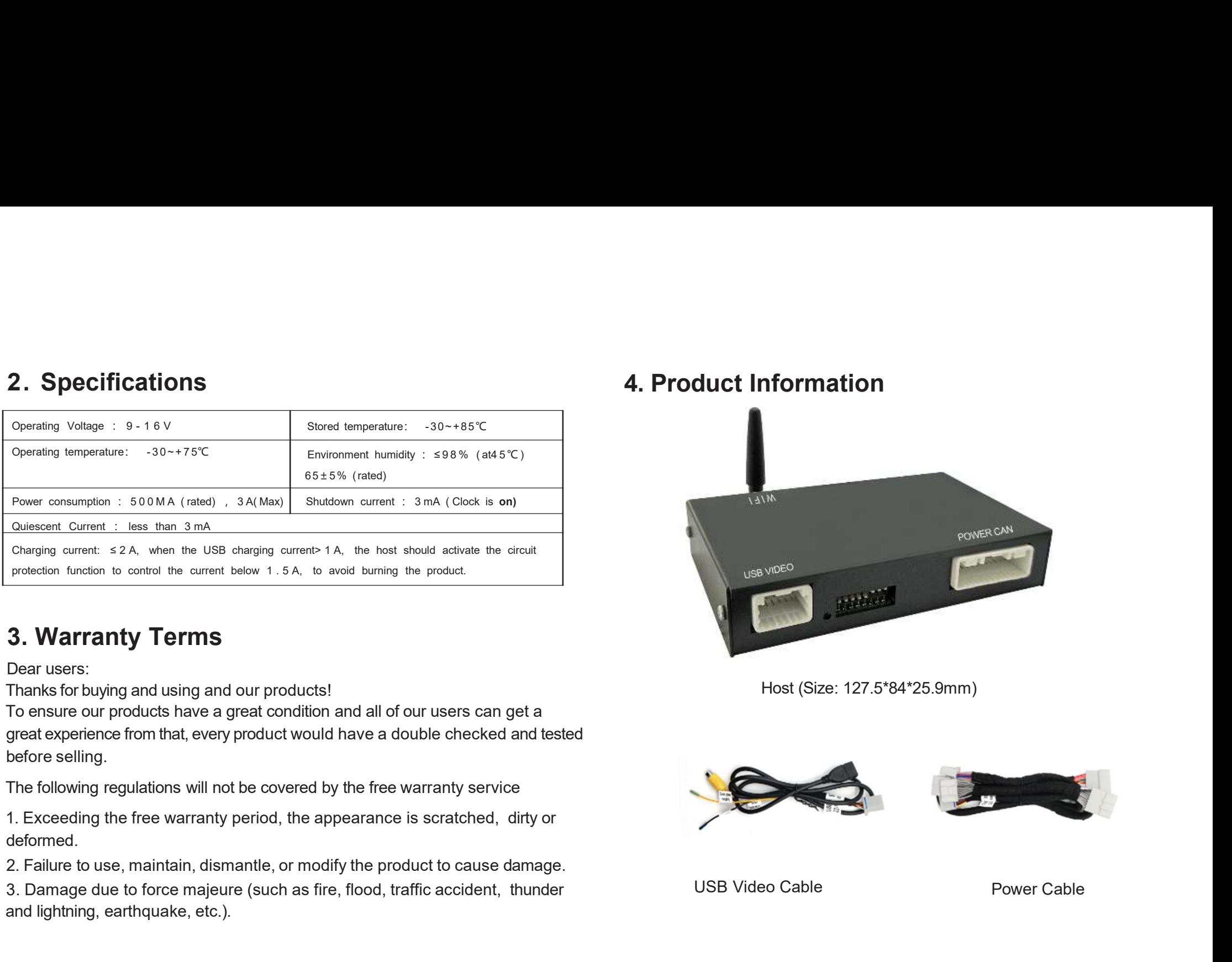

# 3. Warranty Terms

Dear users:

deformed.

3. Damage due to force majeure (such as fire, flood, traffic accident, thunder and lightning, earthquake, etc.).

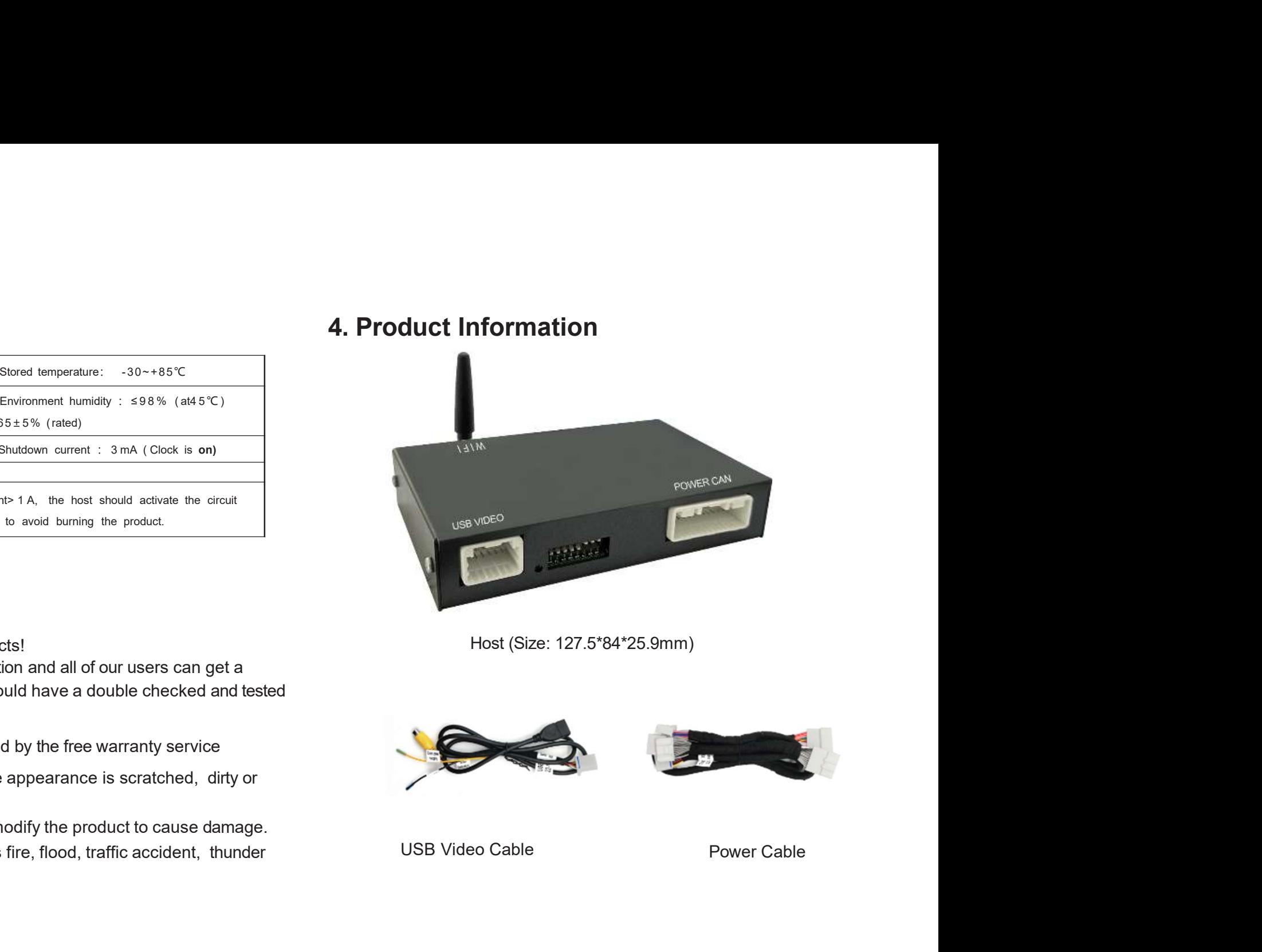

Host (Size: 127.5\*84\*25.9mm)

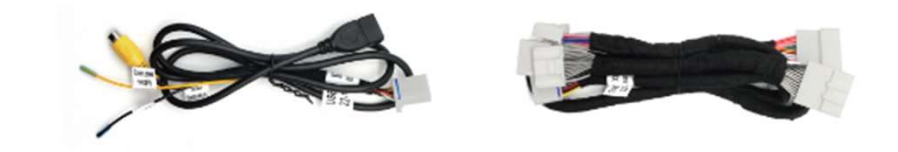

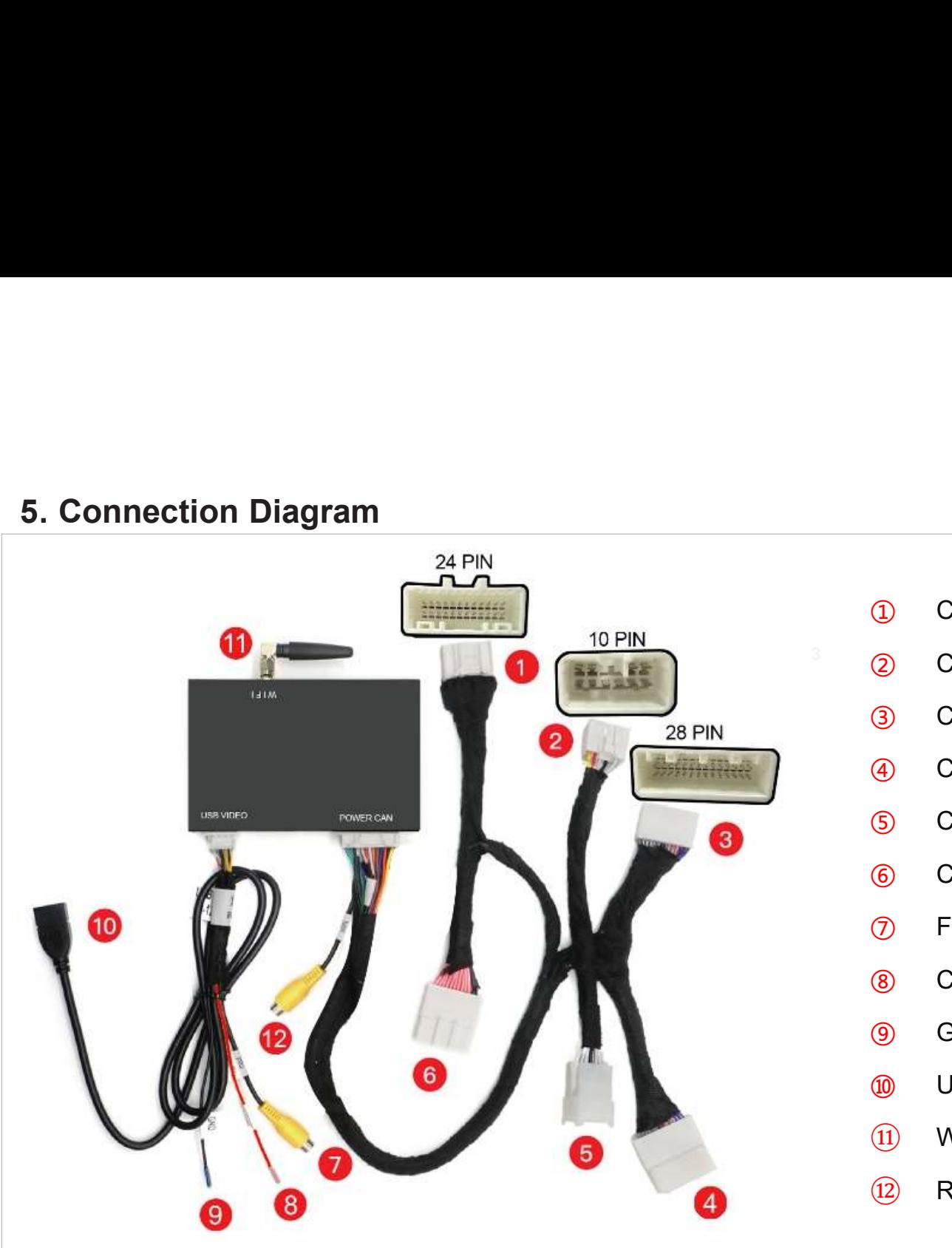

- Connect with Original Car's Main Unit-24PIN
- ② Connect with Original Car's Main Unit-10PIN
- Connect with Original Car's Main Unit-28PIN O Connect with Original Car's Main Unit-10PIN<br>
③ Connect with Original Car's Main Unit-28PIN<br>
④ Connect with Original Car's Plug-28PIN<br>
⑤ Connect with Original Car's Plug-10PIN<br>
⑥ Connect with Original Car's Plug-24PIN<br>
	- Connect with Original Car's Plug-28PIN
	- Connect with Original Car's Plug-10PIN
	- Connect with Original Car's Plug-24PIN
	- Front View Camera Input
	- Camera Power Supply
	- GND
	- USB cable
	-
	- Rear View Camera Input

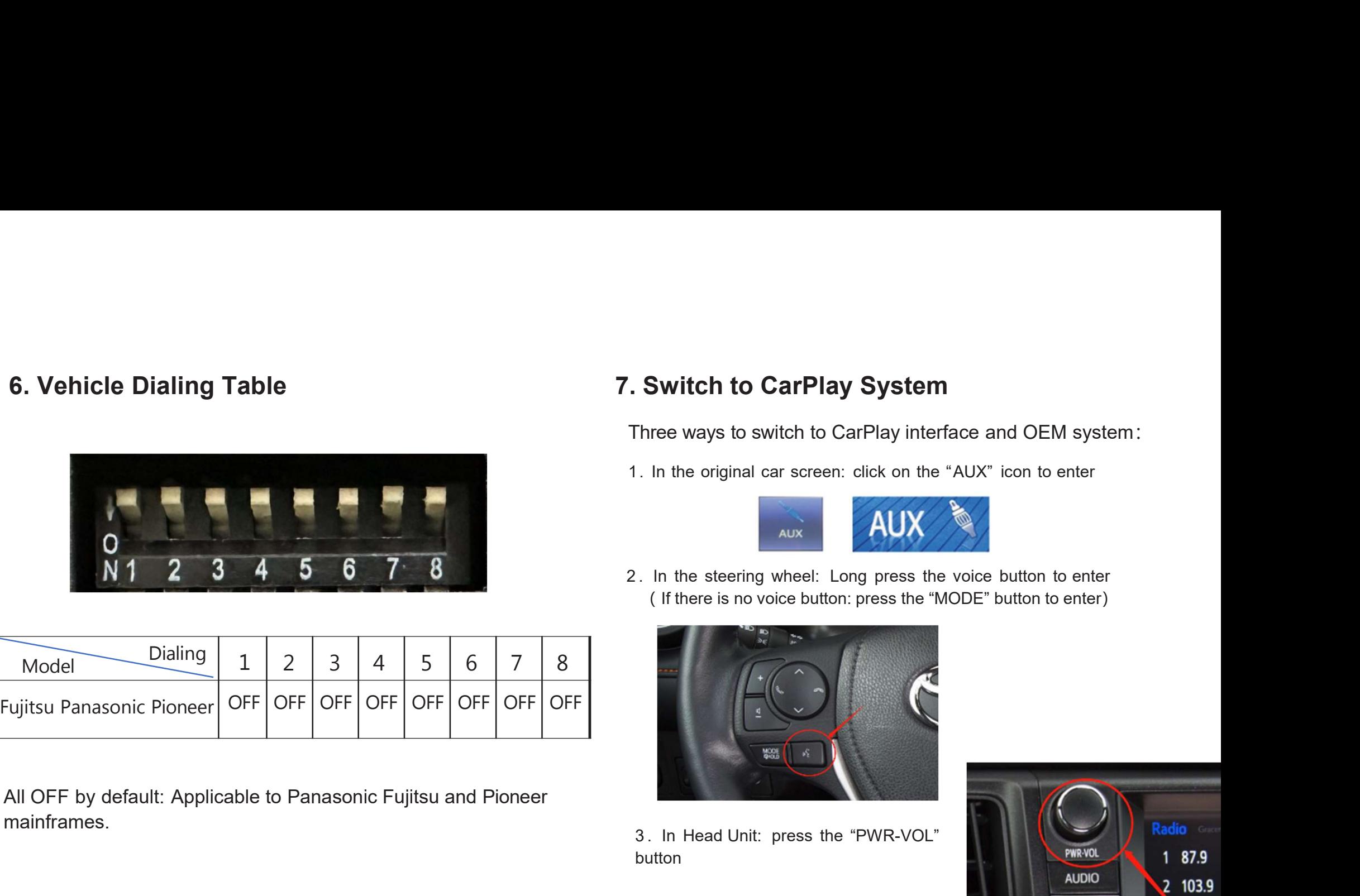

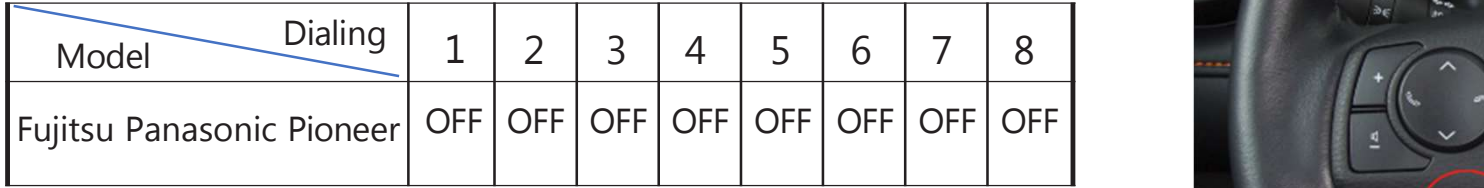

mainframes.

Three ways to switch to CarPlay System<br>Three ways to switch to CarPlay interface and OEM system:<br>1. In the original car screen: click on the "AUX" icon to enter

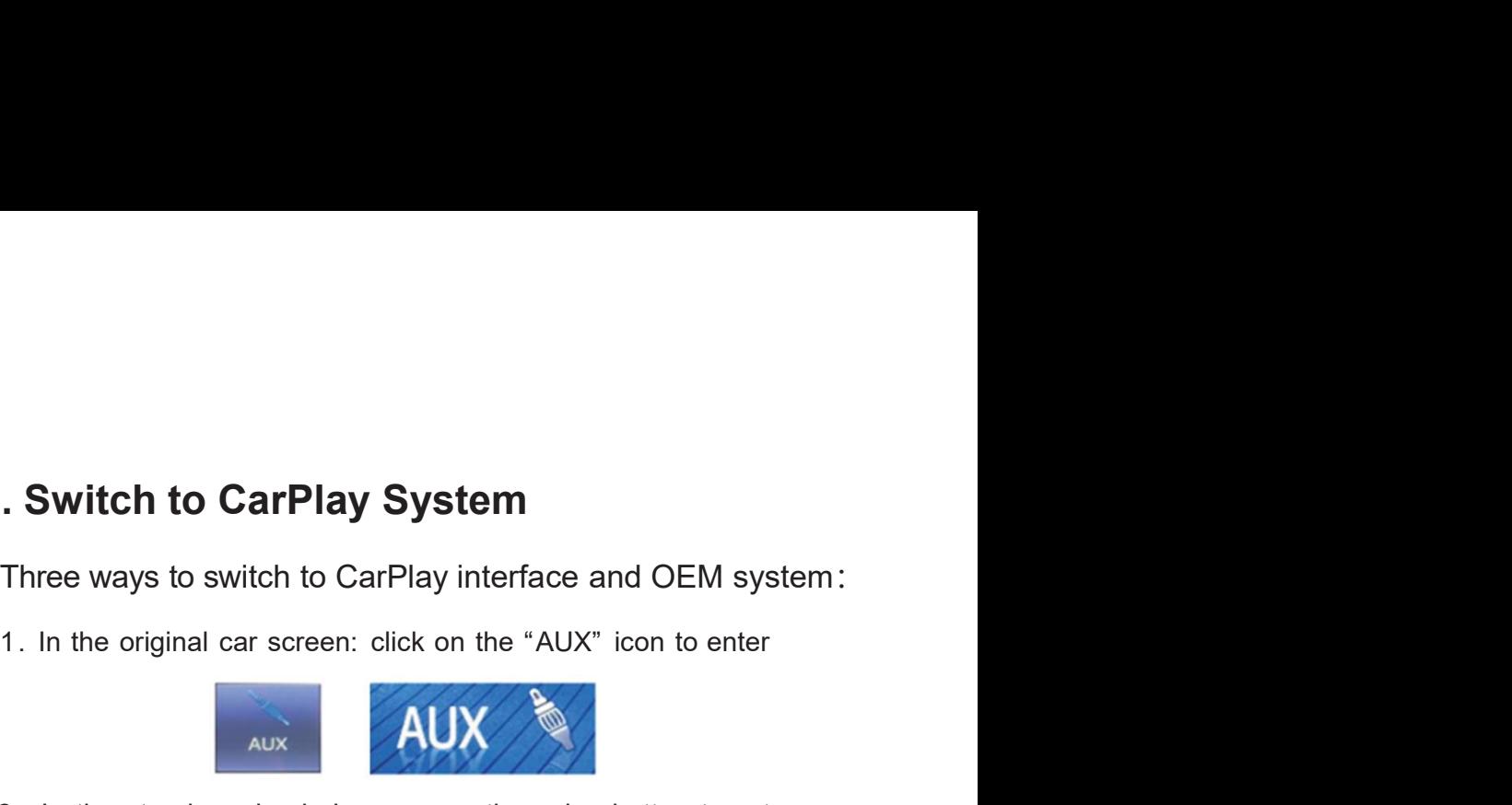

2 . In the steering wheel: Long press the voice button to enter the steering wheel: Long press the voice button to enter ( If there is no voice button: press the "MODE" button to enter ( If there is no voice button: press the "MODE" button to enter)

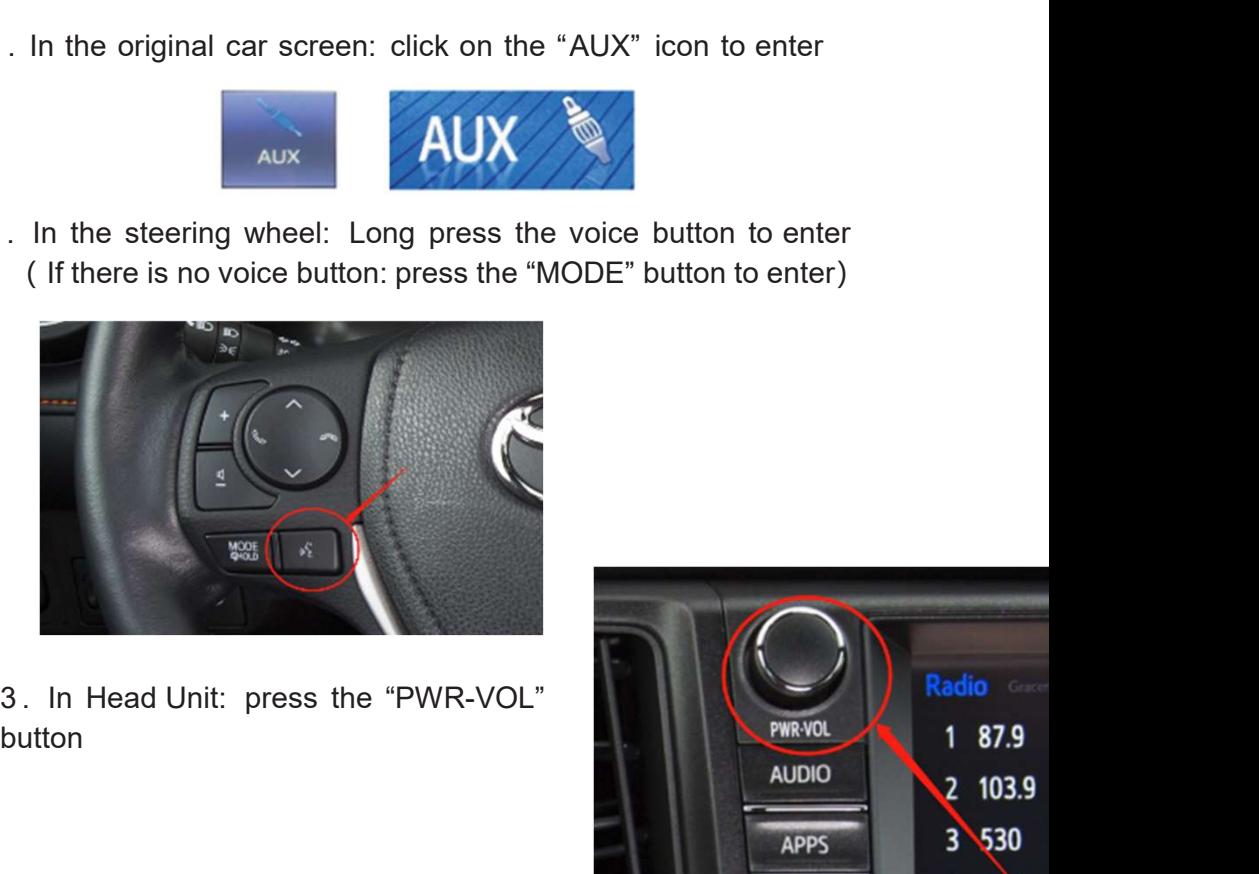

button

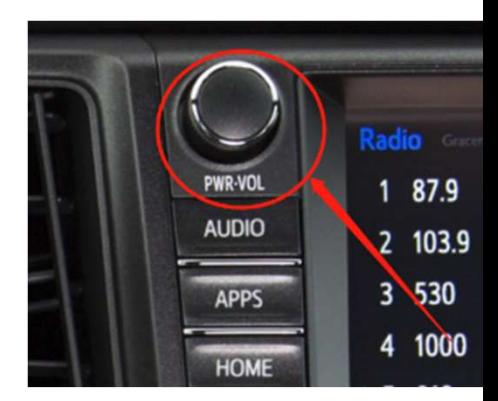

# 8. Control Key Operation Instructions<br>- Support steering wheel control button - Support touch s

Volume +  $1$  and  $1$  and  $1$  and  $1$  and  $1$  and  $1$  and  $1$  and  $1$  and  $1$  and  $1$  and  $1$  and  $1$  and  $1$  and  $1$  and  $1$  and  $1$  and  $1$  and  $1$  and  $1$  and  $1$  and  $1$  and  $1$  and  $1$  and  $1$  and  $1$  and  $1$  and  $1$  and  $1$  a

- 2 Volume International Studies
- 3 Previous song the state of the state of the state of the state of the state of the state of the state of the state of the state of the state of the state of the state of the state of the state of the state of the state o
- 4 Next song the state of the state of the state of the state of the state of the state of the state of the state of the state of the state of the state of the state of the state of the state of the state of the state of th
- **5** Answer the phone  $\begin{array}{c} \begin{array}{c} \begin{array}{c} \end{array} \end{array}$
- 

Siri, Long press 2s to the state of the

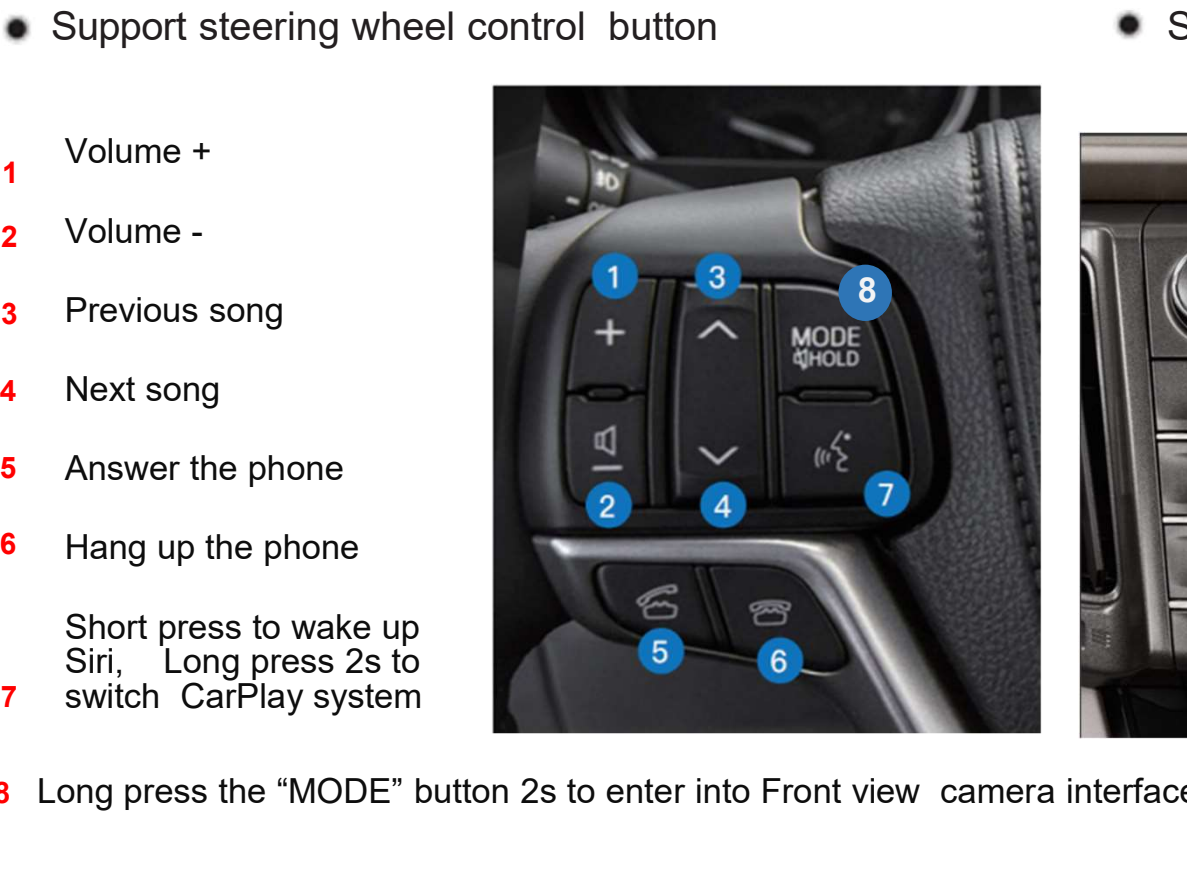

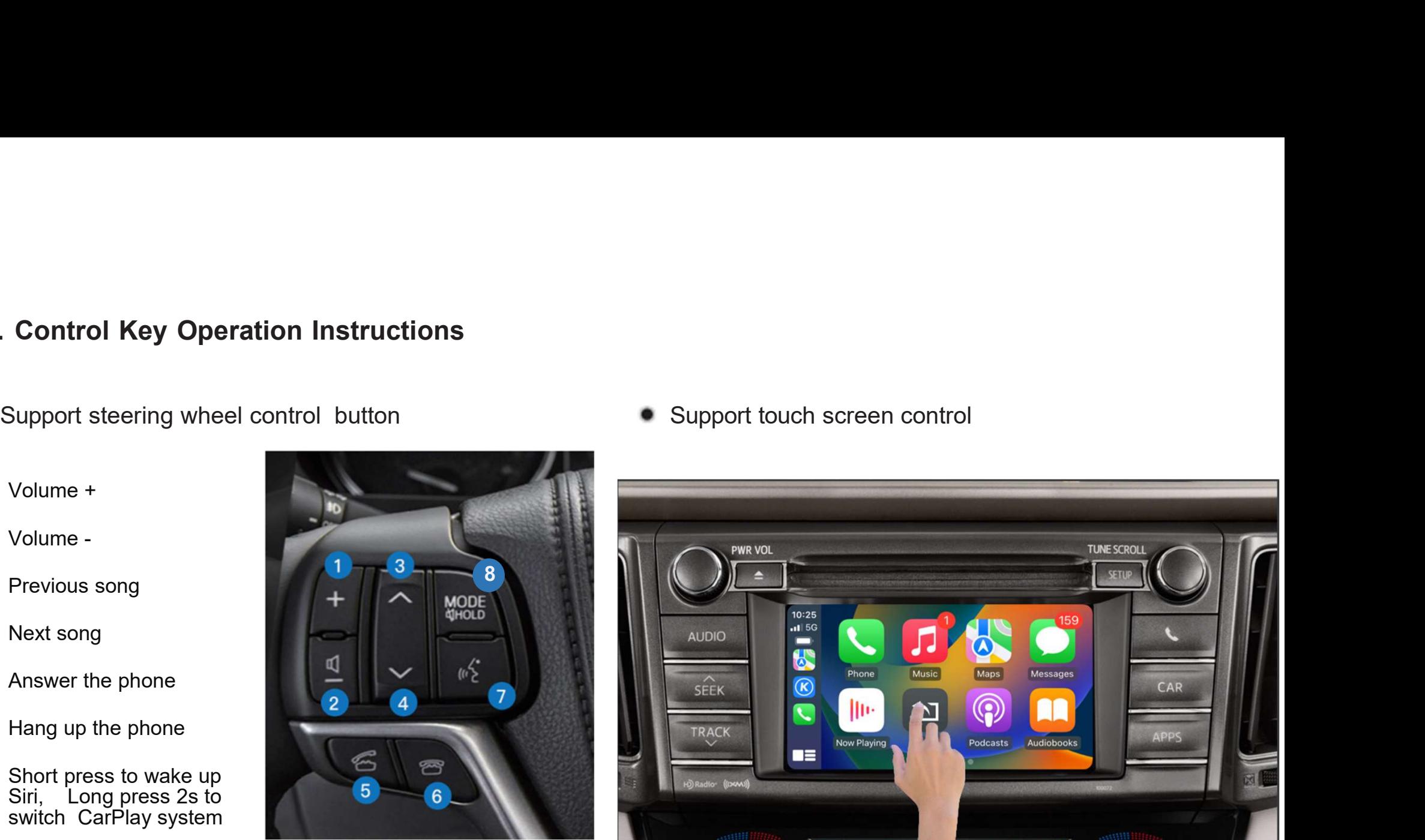

8 Long press the "MODE" button 2s to enter into Front view camera interface

9. Wireless CarPlay Connection Method<br>Wired Connection Method: connect the phone cable with the host,<br>then Click "Use CarPlay" in the pop up window. **1. Wireless CarPlay Connection Method**<br>Wired Connection Method: connect the phone cable with the host, and<br>then Click "Use CarPlay" in the pop up window. **1. Wireless CarPlay Connection Method**<br>Wired Connection Method: connect the phone cable with the host, and<br>then Click "Use CarPlay" in the pop up window.<br>Religional Connection of the property of the property of the prope **Step 2**<br>
Step 2<br>
The main content of the step is the content of the step is the step in the step is the step of the step in the step of the step is the step of the step in the step is the step of the step in the step is Step 3 and Near Property and Select Bluetooth Device name as<br>  $\cdot * 0$  and  $\cdot * 0$  and  $\cdot * 0$ <br>  $\cdot * 0$  and  $\cdot * 0$ <br>  $\cdot * 0$ <br>  $\cdot * 0$ <br>  $\cdot * 0$ <br>  $\cdot * 0$ <br>  $\cdot * 0$ <br>  $\cdot * 0$ <br>  $\cdot * 0$ <br>  $\cdot * 0$ <br>  $\cdot * 0$ <br>  $\cdot * 0$ <br>  $\cdot * 0$ <br>  $\cdot * 0$ Example 19 Check the Bluetooth Device and Check the Bluetooth Device and Check the Bluetooth Device and Check the Bluetooth Device and Check the Bluetooth Device and Check the Bluetooth Device and Check the Bluetooth Devic The phone cable with the host, and the measure of the measure of the measure of the measure of the measure of the measure of the measure of the Bluetooth Device name as "CAR-BT-xxxx" and the back to Bluetooth to connect ca Connection Method: connect the phone cable with the host, and<br>lick "Use CarPlay" in the pop up window.<br>
Select "Bluetooth Devices CAR-BT-45a7<br>
Auto Connect<br>
Select "Bluetooth" Step 2<br>
Step 1 Check the Bluetooth Device name  $\begin{array}{lllllllllll} \text{max} & \text{sum} & \text{sum$ The phone cable with the host,<br>
up window.<br>
CAR-BT-45a7<br>
Pair Devices<br>
CAR-BT-45a7<br>
Pair Device<br>
CAR-BT-xxxx"<br>
CONVERTIBLE CONVERTIBLE CONVERTIBLE CONSIDER CONSIDER CONSIDER CONSIDERATION CONSIDER<br>
CONVERTIBLE CONSIDERED C  $\begin{tabular}{lllllllllllll} \multicolumn{3}{l}{{\textbf{a}}} & \multicolumn{3}{l}{{\textbf{b}}} & \multicolumn{3}{l}{{\textbf{b}}} & \multicolumn{3}{l}{{\textbf{b}}} & \multicolumn{3}{l}{{\textbf{b}}} & \multicolumn{3}{l}{{\textbf{b}}} & \multicolumn{3}{l}{{\textbf{b}}} & \multicolumn{3}{l}{{\textbf{b}}} & \multicolumn{3}{l}{{\textbf{b}}} & \multicolumn{3}{l}{{\textbf{b}}} & \multicolumn{3}{l}{{\textbf{b}}} & \multicolumn{3}{l}{{\textbf{b}}} & \mult$ CarPlay  $\ast$ Bluetooth

 $\begin{tabular}{c|c|c} \hline $\text{GUS}$ & \text{of the case $\$} & \text{642 PM} & \text{GUS} & \text{SUE} & \text{SUE$ Select Bluetooth Device name as Example the carp of the carp of the carp of the carp of the carp of the carp of the carp of the carp of the carp of the carp of the carp of the carp of the carp of the carp of the carp of the carp of the carp of the carp o  $\begin{array}{lllllllllll} \hline \textbf{a} & \textbf{even} & \textbf{other} & \textbf{even} & \textbf{other} & \textbf{even} & \textbf{other} \\ & & \textbf{B}} & & \textbf{B}} & & \textbf{B}} & & \textbf{B}} & & \textbf{B}} \\[1.5ex] \hline \textbf{a} & \textbf{b} & \textbf{b} & \textbf{b} & \textbf{b} & \textbf{b}} \\[1.5ex] \hline \textbf{b} & \textbf{b} & \textbf{b} & \textbf{b} & \textbf{b}} \\[1.5ex] \hline \textbf{b} & \textbf{$ CarPlay CarPlay CarPlay

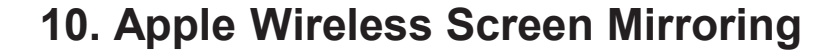

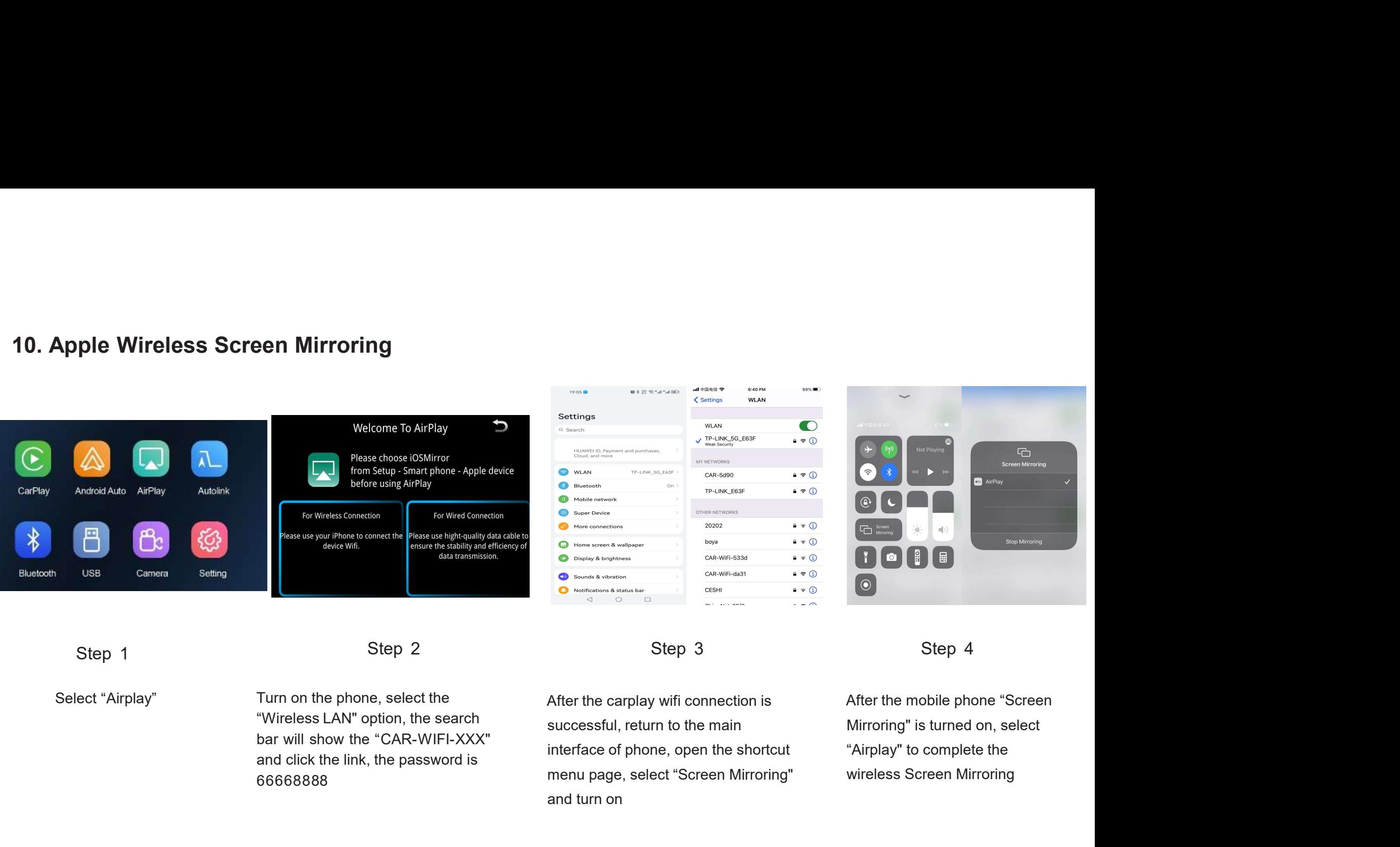

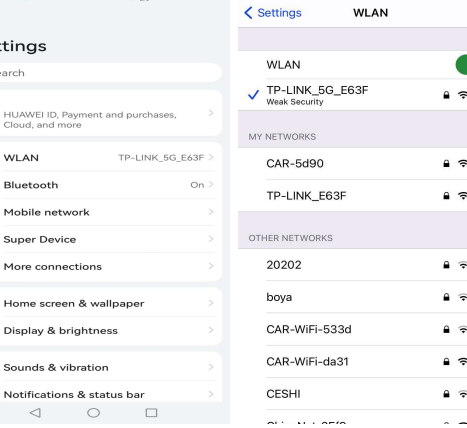

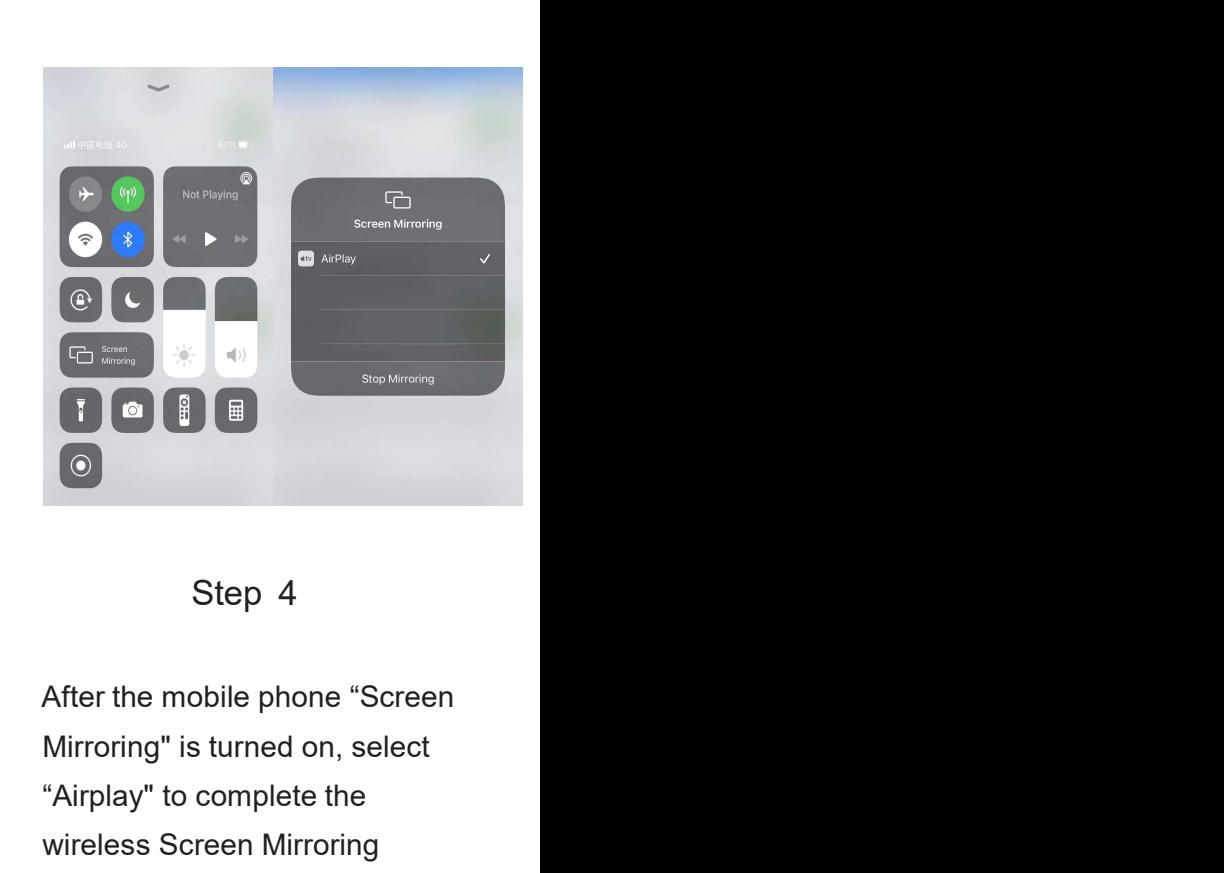

Turn on the phone, select the "Wireless LAN" option, the search 66668888

After the carplay wifi connection is After the mobile phone "Screen successful, return to the main interface of phone, open the shortcut menu page, select "Screen Mirroring" and turn on

Mirroring" is turned on, select "Airplay" to complete the wireless Screen Mirroring

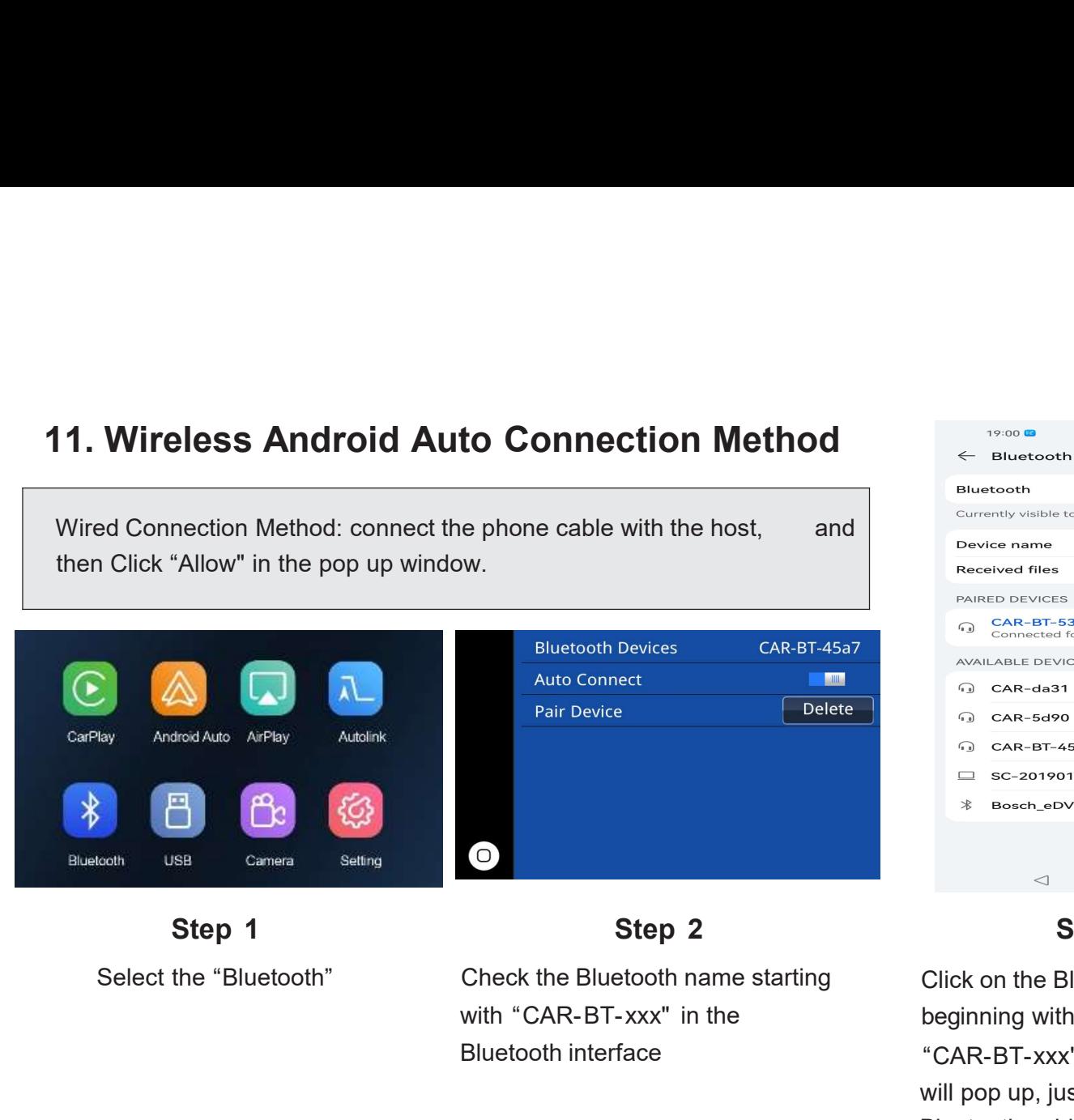

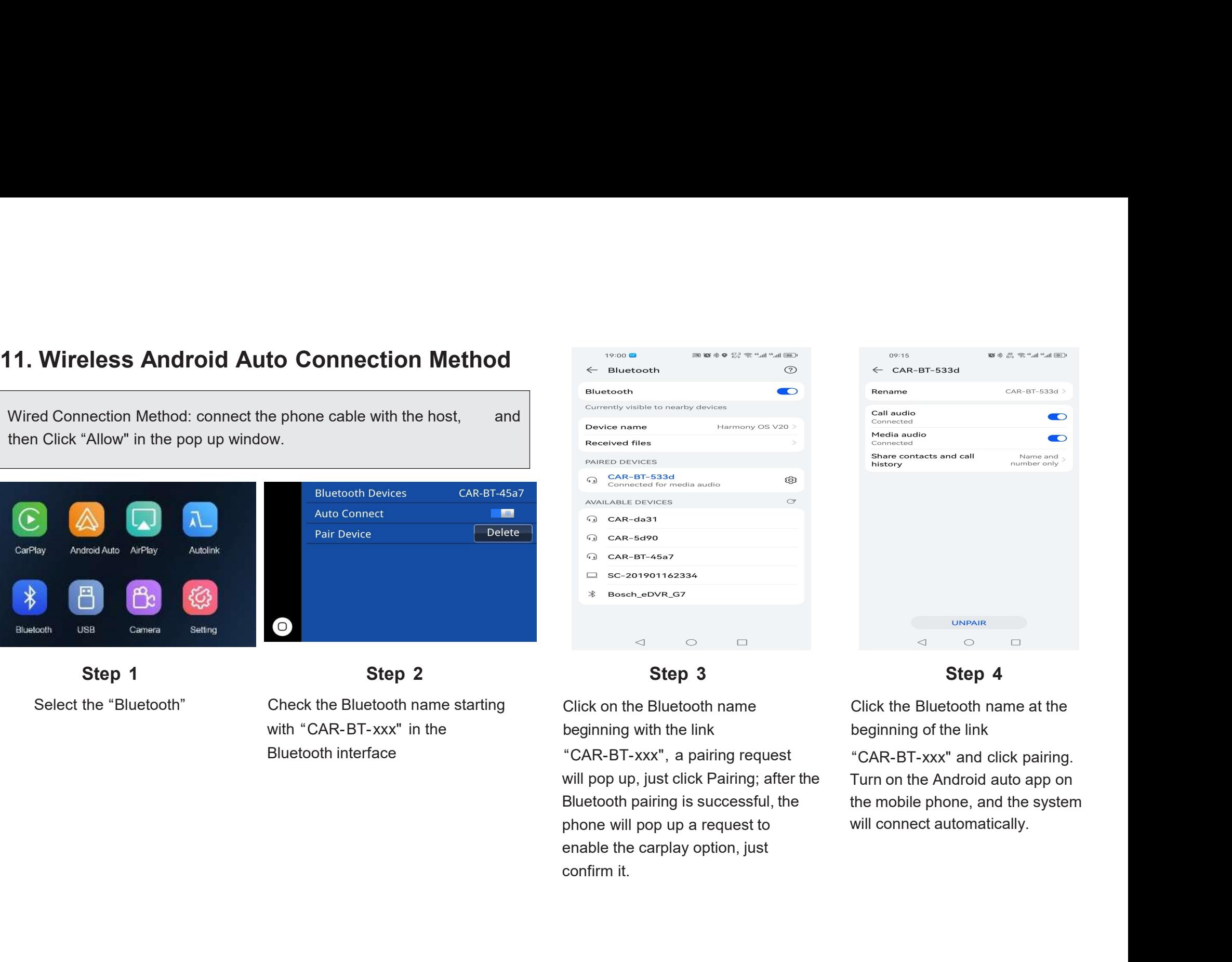

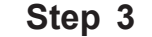

will pop up, just click Pairing; after the Turn on the Android auto app on

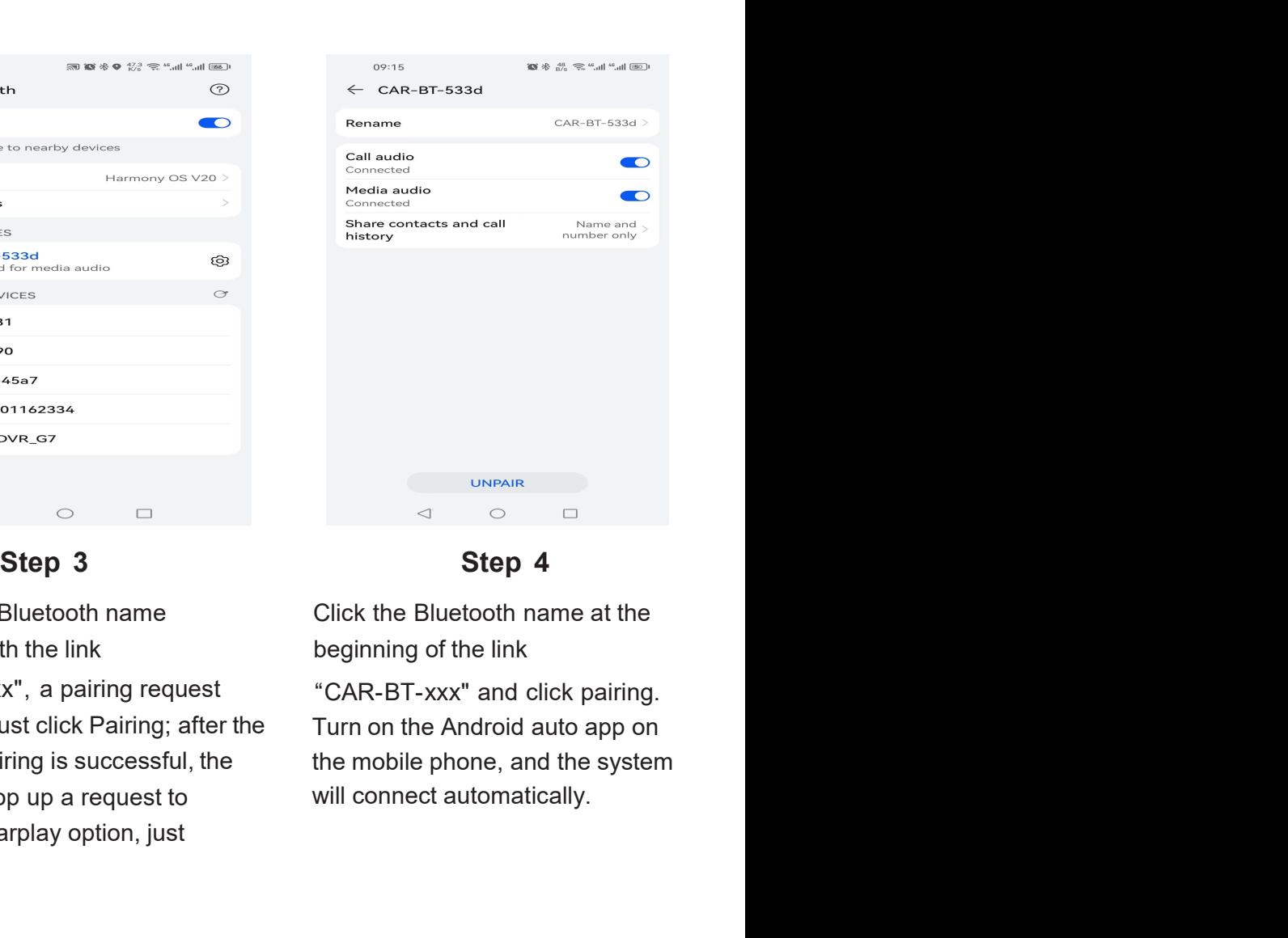

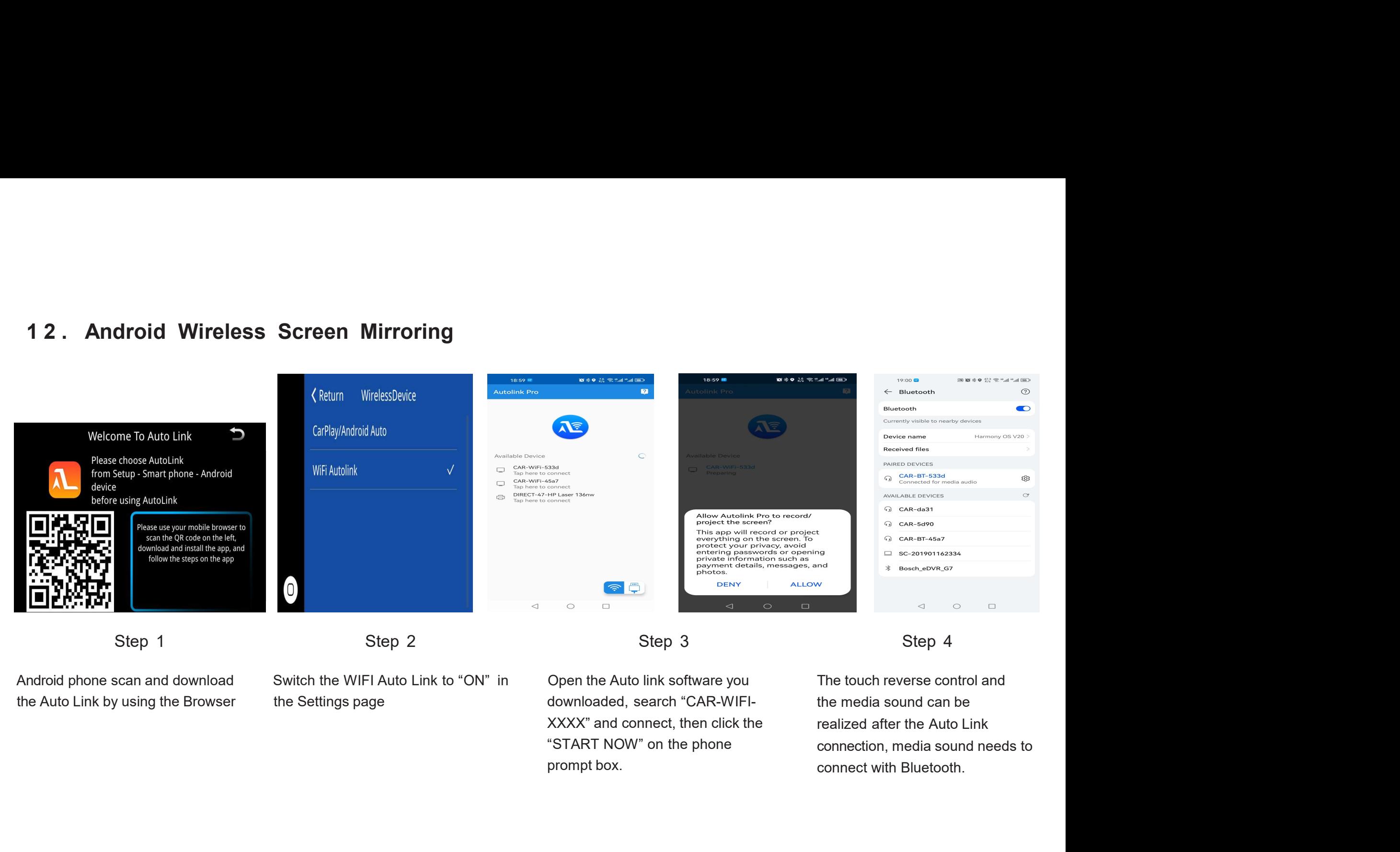

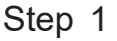

the Settings page downloaded, search "CAR-WIFI-

prompt box.

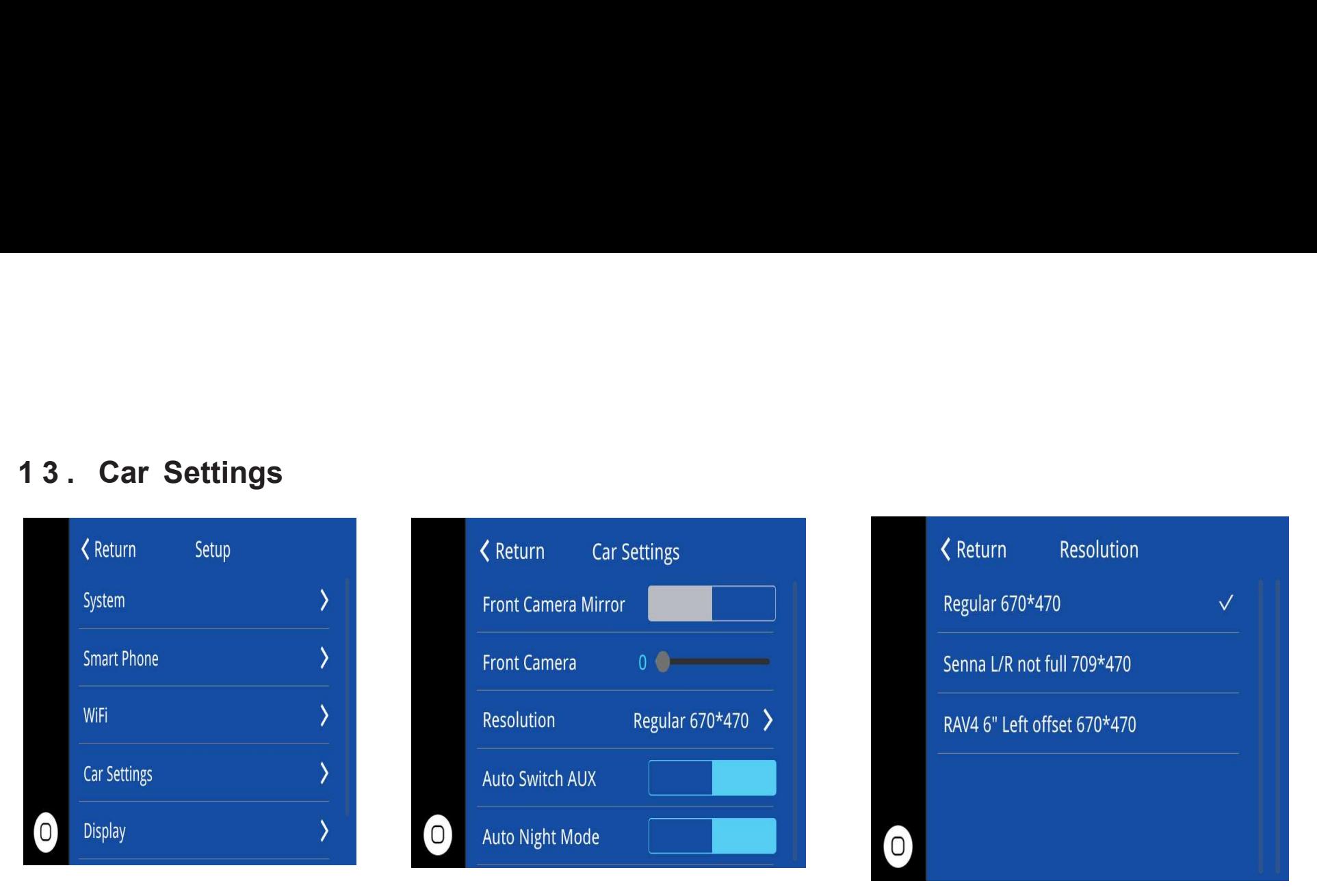

Default regular resolution: 670\*470

Set the correct resolution according to your car screen. After change the resolution, you need to restart the OEM head unit.

Left and right display incomplete selection: Senna L/R not full 709\*470 RAV4 Corolla display leftward selection: RAV4 6"Left offset 670\*470

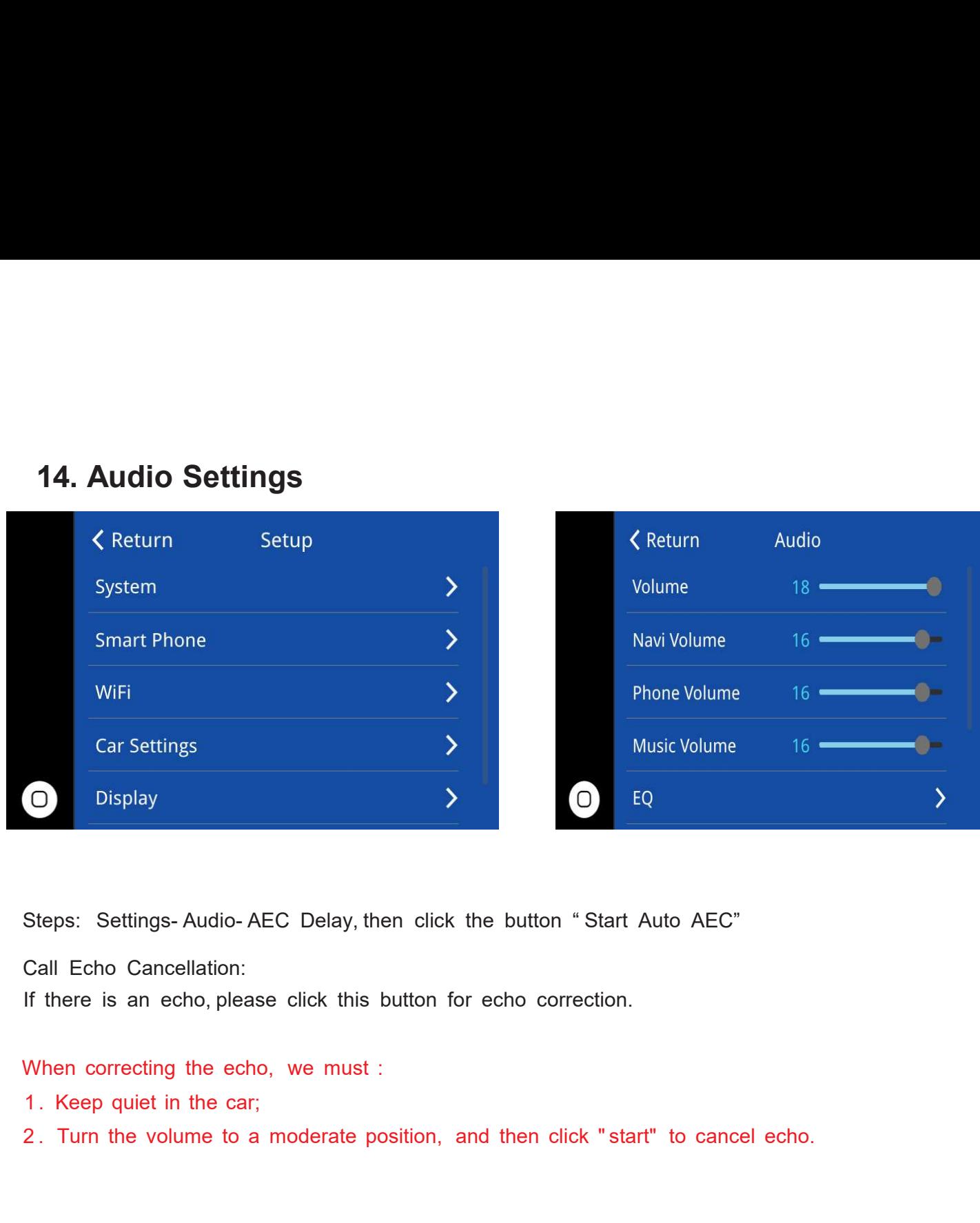

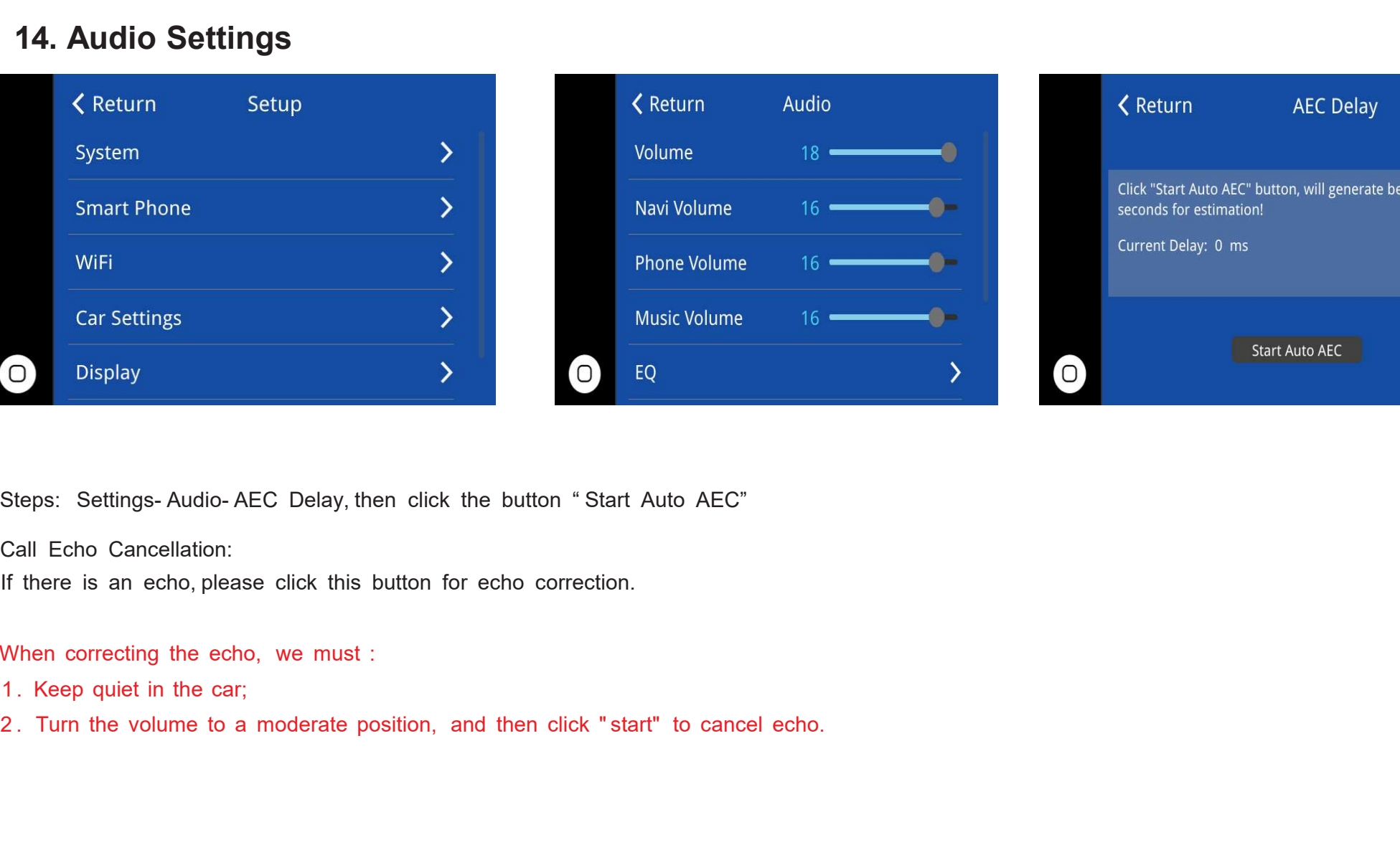

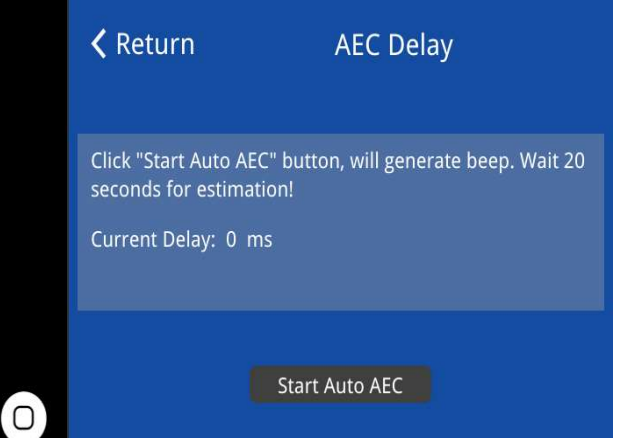